# **APBON Web Seminar Participant Manual**

## How to join the APBON Web Seminar?

1. You will receive an email with meeting information such as date, time, and who initiated the meeting. If the meeting has a required password, it will be included in this email.

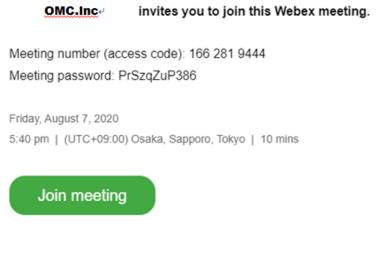

2. After click "Join meeting", please choose either ① or ②, depending on your convenience.

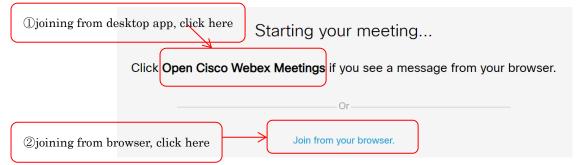

3-1. When you are joining from desktop app, please follow the next steps down below.

1) Open the Cisco Webex Meetings desktop app and click "Use as Guest".

| Cisco Webex Meetings            |   | × |                      |
|---------------------------------|---|---|----------------------|
| 0                               |   |   |                      |
| Webex Meeting                   | s |   |                      |
| acassidy@company.com<br>Sign In |   |   | Click "Use as guest" |
| Use as given                    |   |   |                      |
| altada.<br>cisco Witter         |   |   |                      |

2) Type your name and email address, if necessary, and then click "Continue", the upcoming meetings list displays in your desktop app.

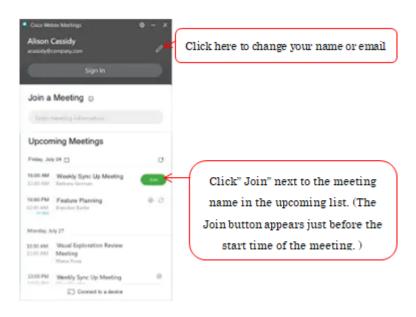

3) After connecting to the meeting, the following screen will be displayed.

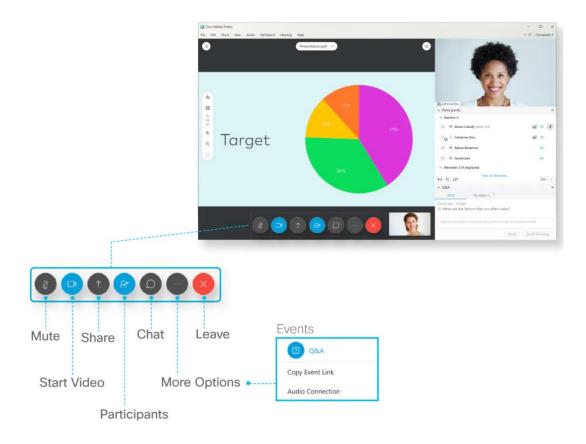

3-2. When you are joining from browser, please follow the next steps down below.

1) Please Type your name (e.g. [Secretariat] Keiei (OMC)) and your email address as a user name and click "Next".

| APBON Web Seminar TE                     |            |                                               |              |
|------------------------------------------|------------|-----------------------------------------------|--------------|
| 5:40 PM - 5:50 PM                        | [Participa | Type your name.<br>nt] Name (Organization) or |              |
| Enter your information                   | [Presen    | ter] Name (O                                  | rganization) |
| Your full name                           |            |                                               | J            |
| Email address                            | 🔵 Type y   | our email                                     |              |
| Next<br>Already have an account? Sign in | Clic       | k "NEXT"                                      |              |
| More ways to sign in                     |            |                                               |              |
| 6 0 0                                    |            |                                               |              |

2) Connect to Audio and Start Your Video. You can easily connect your audio and video before you join a meeting. Select the audio connection options under Join meeting.

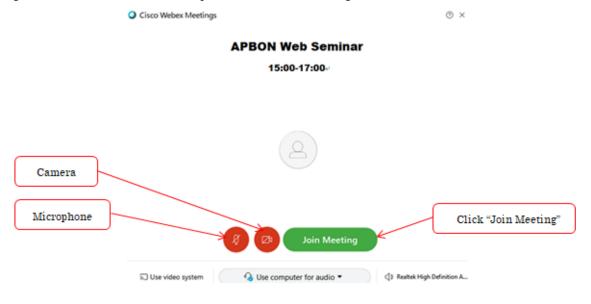

3) The meeting preview window appears as 3-1, 3) above.

#### **Meeting Essentials**

Mute/Unmute: Please keep the microphone in mute except when you speaking.

**Camera:** Please turn on the camera at the beginning during the opening session, after that you could turn off your camera.

**Presentation materials:** The materials on the day will be screen-shared by Secretariat. The presentation materials also will be uploaded on the

AP-BON HP(<u>http://www.esabii.biodic.go.jp/ap-bon/meetings/index.html</u>), so that you could see the presentation materials in advance.

**Chat:** Please use the chat function when you need, such as asking questions, raising comments and sharing the URL information etc.

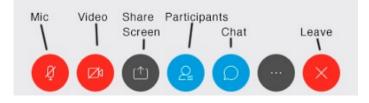

#### For questions and answers

- If you have any questions or comments, please let everybody know by chat. DO NOT use "Raise hands" button, since it is difficult to check all the participants.
- Please speak with microphone in mute-off when MC or co-chair approves.
- When your question and answer session is over, please turn off the microphone to mute.

## I still need help with WebEx. Where do I go for more information?

- Visit <u>https://help.webex.com/tutorial/section/Cisco%20Webex%20Meetings</u> for more Meeting Center help, including more uses for its features, more in-depth instructions on sharing information within a meeting, and troubleshooting with video, audio, or connection problems.
- For emergency contact on the day of Web Seminar, please contact the following.
  E-mail: Keiei Kan(<u>k kan@omc.co.jp</u>)/Norihiro Matsushima(<u>n matsushima@omo.co.jp</u>)
  TEL: +81(0)3-5362-0117